# Own Your Own Health

## Open Team Steps Challenge (Public)

www.oyohla.com

Registration Captains

Logon to oyohla.com and click: "Sign Up For All Challenges Here"

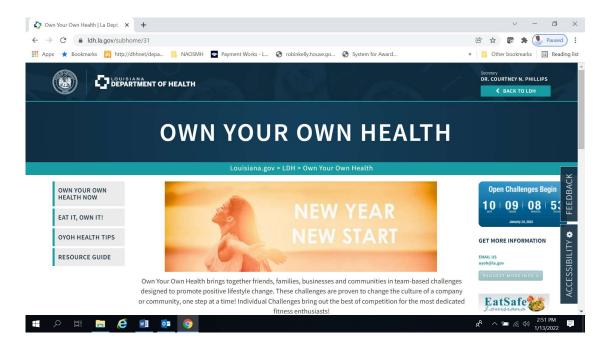

On the next page click the "Sign Up" box and a popup screen will appear.

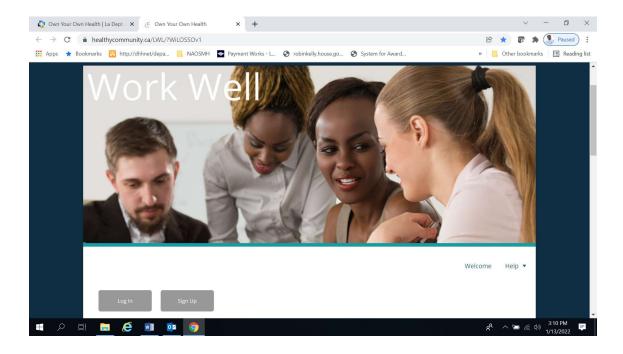

#### Check box for Consent and click Ok.

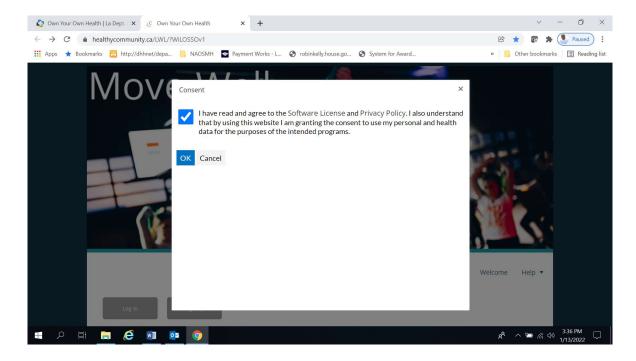

Everyone must complete the "User Profile."

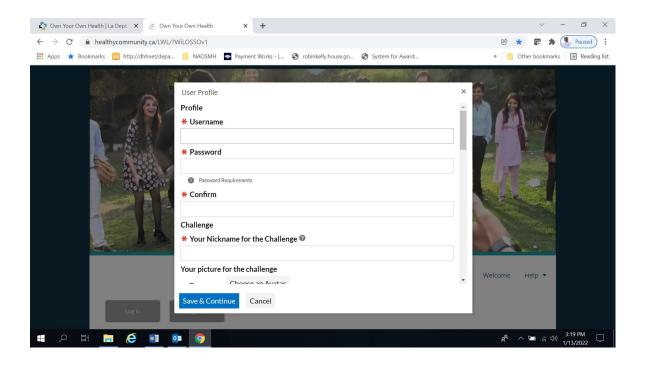

On the Profile form, you will be asked: "Which group do you belong to?" Make sure you scroll down the list and choose "OYOH Physical Activity New Registration."

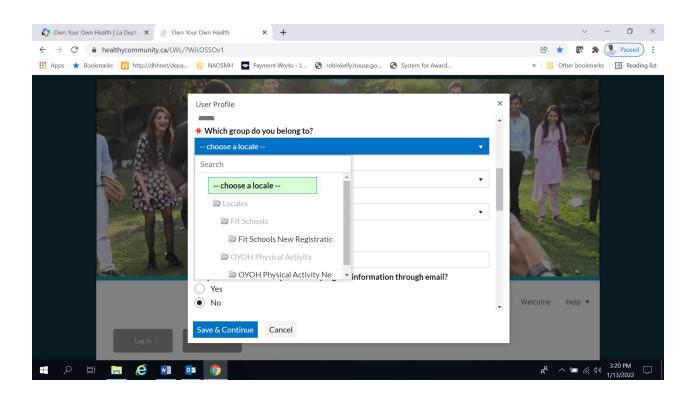

Choose an animated Avatar, complete the rest of the form, then click Save and Continue.

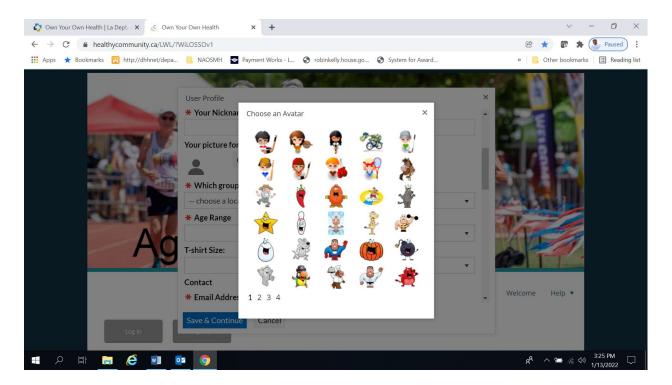

Once you complete the Profile form, you will be transported to your *Welcome Page*.

Under 'My Challenges', select and click on your Challenge image.

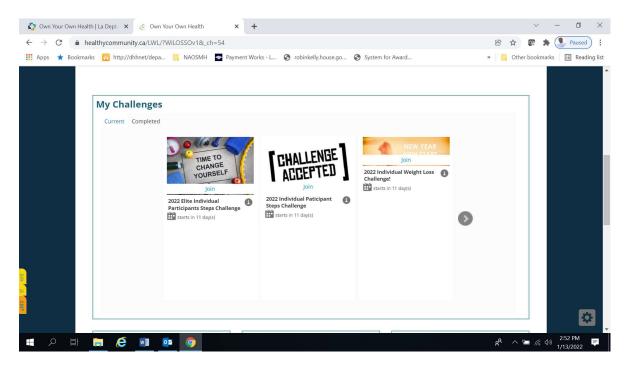

After selecting your Challenge, on the next page click "Join Challenge" in the blue box.

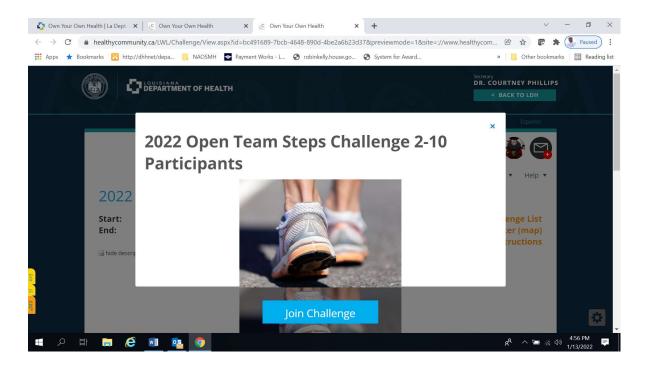

After clicking "Join Challenge" in the blue box, a pop-up will appear and click Create a Team.

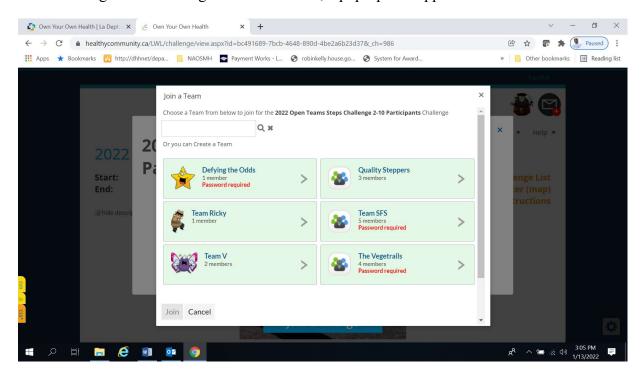

On the next page, complete the "*Create a Team*" form and enter a *Password* for the Challenge.

At the bottom of the page click *Create*.

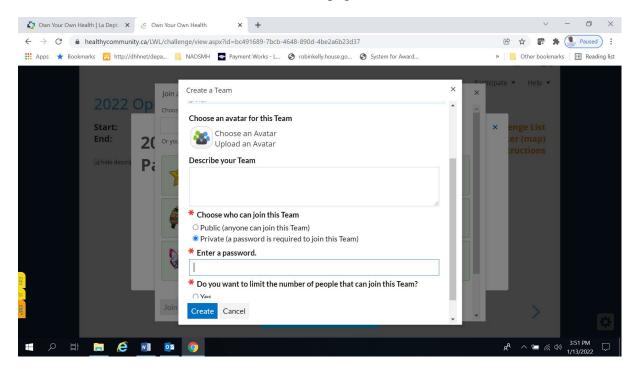

You should see your team at the bottom of your Challenge page under "My Challenge Progress."

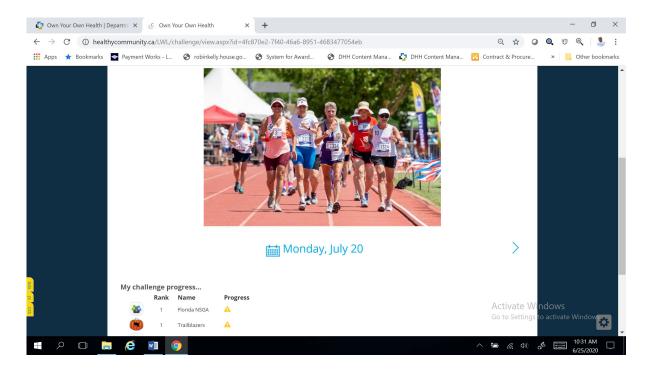

#### **How to Sign Up Team Members**

All team members must sign up individually the same as captains.

Logon to oyohla.com and click on:

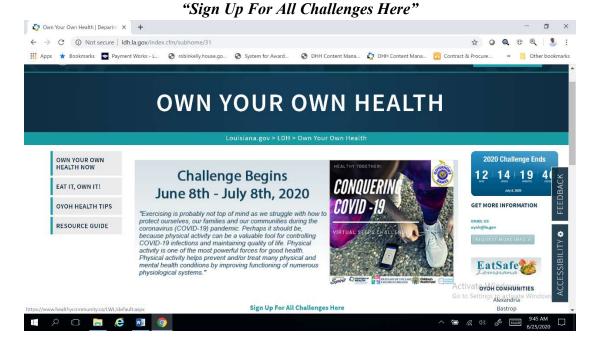

On the next page click the "Sign Up" box and a popup screen will appear. Check box for Consent and click ok.

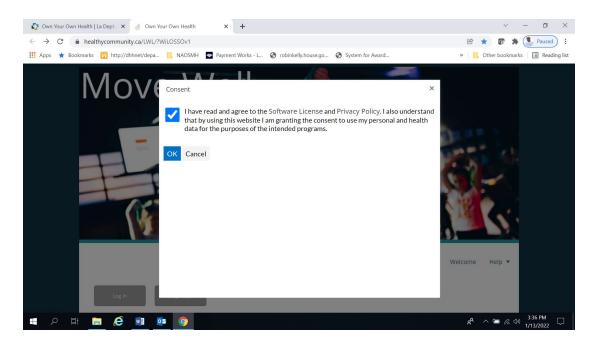

Everyone must complete the "*User Profile*." While completing the Profile form, you may choose an animated Avatar that will show up next to your nickname.

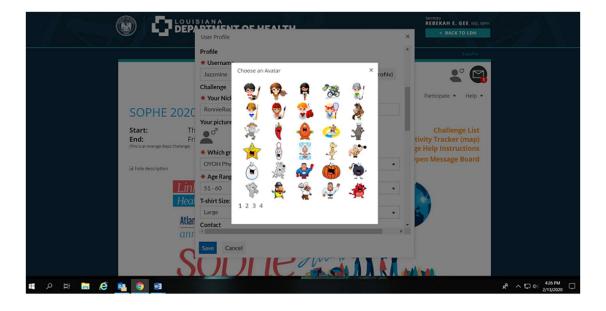

On the Profile Form, you will be asked: "Which group do you belong to?" Make sure you scroll down the list and choose "OYOH Physical Activity New Registration." Complete the entire form then click Save and Continue.

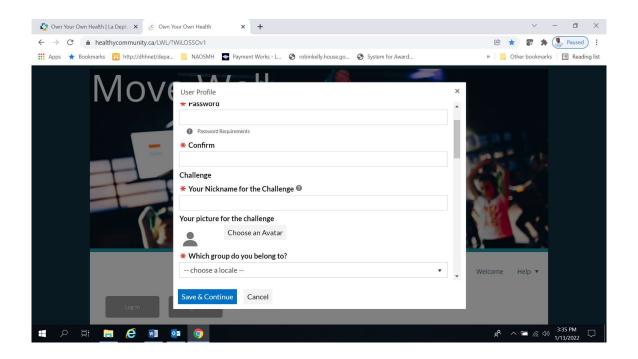

You will then be transported to your *Welcome Page*. Under 'My Challenges,' select and click on your *Challenge* image.

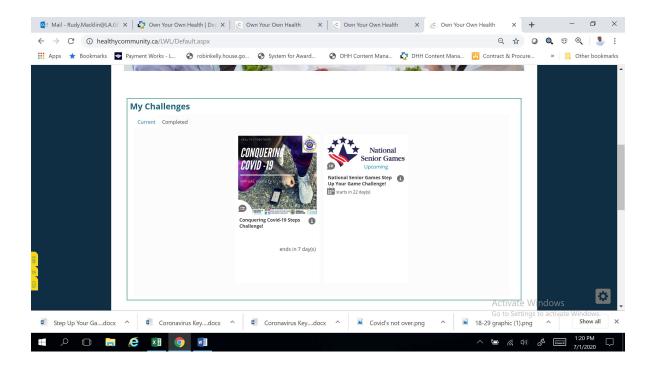

On the next page click "Join Challenge." in the blue box.

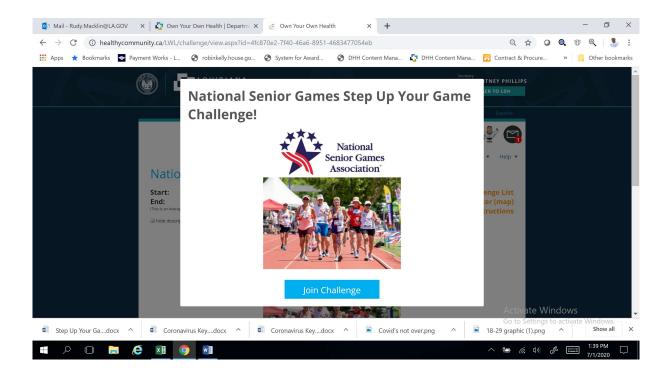

After clicking "Join Challenge" in the blue box, a pop-up screen will appear to enter the Challenge password.

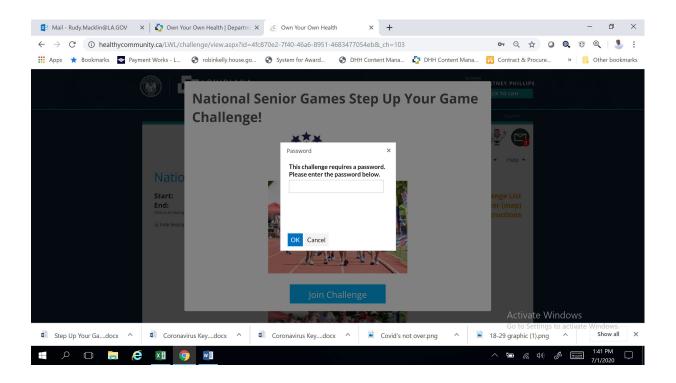

Now members can join their team. Search and select your team and click "Join" at the bottom of the page. Your information will be transferred to that team.

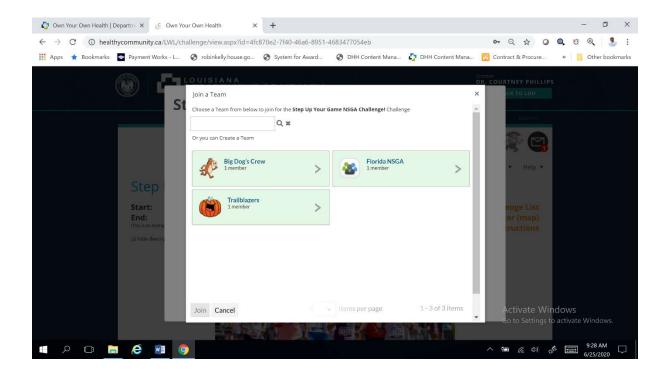

You will be taken to the Challenge page where you should see your team at the bottom under "My Challenge Progress."

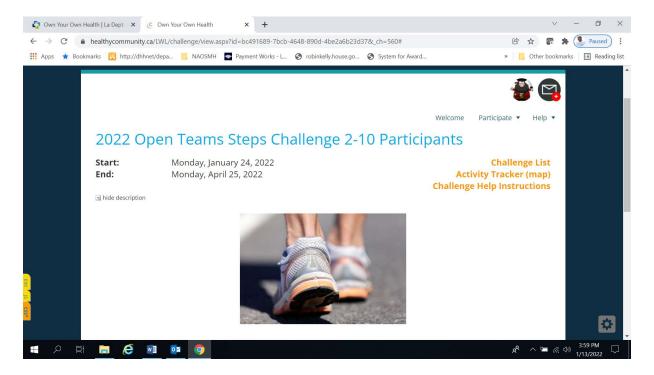

#### My Challenge Progress

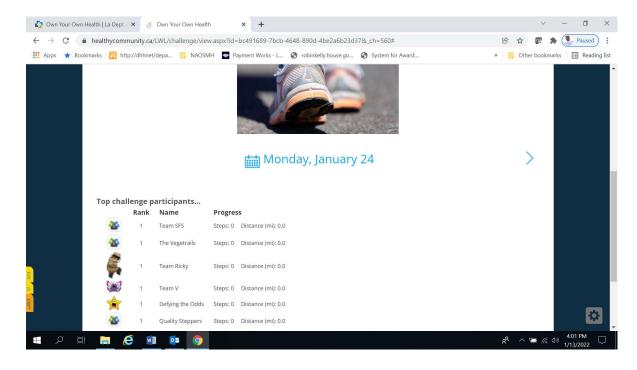

#### **How to Enter Steps**

On your Welcome or Challenge page, if you have a pedometer, you may enter steps in the *Count Steps* box and click ADD.

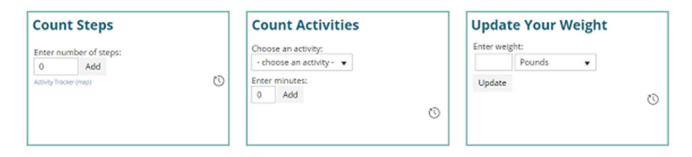

In the *Count Activities* box, you may choose an activity and enter the number of minutes it took to complete your activity and click ADD. The Minutes you enter will be converted into Steps and Miles.

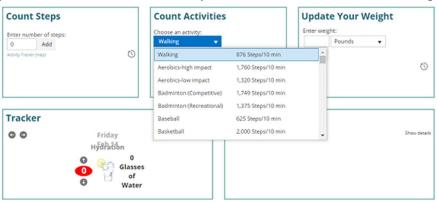

Participants may use the Fit Bit or Google Fit to sync with the OYOH system that will automatically credit your account with steps and miles you accumulate. You must first download Google Fit app before syncing to the OYOH system. To sync other devices can be at the bottom of your Welcome page.

Own Your Own Health has an app where you can enter steps called, "MyWell App" by Core Health that looks exactly like the website and will sync with the online site.

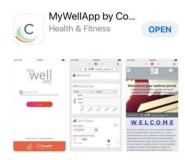

### How to Sync the MyWell App

**Step One:** Download the MyWell by Core

Health app to your smart phone.

Step Two: Logon to your account with username and password. At the top of your Welcome page, click on your animated avatar and select "Mobile Access" and click "New." A code will appear. Then copy the code and put it into the app on your smart phone. Give it a minute or two to successfully sync with your device.